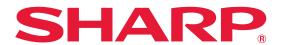

# **SYNAPPX**<sup>™</sup> Simply Smarter Meetings

### **QUICK START GUIDE**

TO SYNAPPX GO

#### 1. Download the application

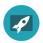

On your laptop, visit the Microsoft Store and search "Synappx Go" and download.

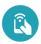

On your phone, visit the Google Play/App Store and search "Synappx Go" and download.

#### 2. Sign in

Use your Microsoft 365 or Google Workspace email and password.

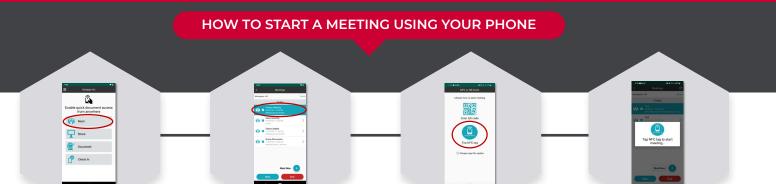

#### STEP 1

Open the app and select "Meet".

#### STEP 2

Select the meeting you want to begin and press start.

#### STEP 3

Choose your method to start (QR or NFC).

#### STEP 4

Scan the QR code on the display or tap the NFC tag.

#### HOW TO START A MEETING USING YOUR LAPTOP:

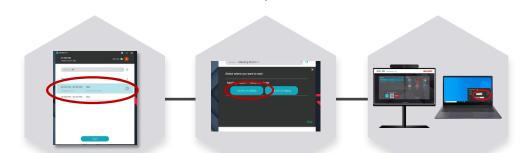

#### STEP 1

Select the meeting you want to start.

#### STEP 2

Select launch on display to start on the in-room display.

#### STEP 3

Type in the pairing code that is located on the display and start!

## **CONTROL KEY**

#### **MEET TAB:**

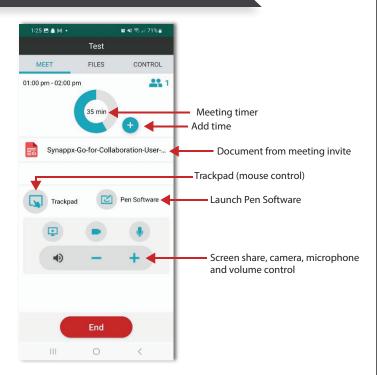

#### **CONTROL TAB:**

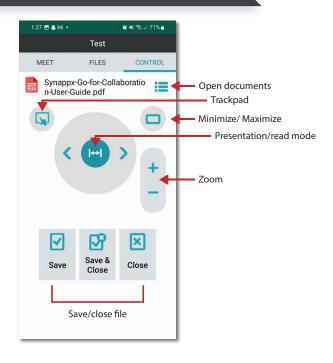

#### **LAPTOP MEETING ASSISTANT:**

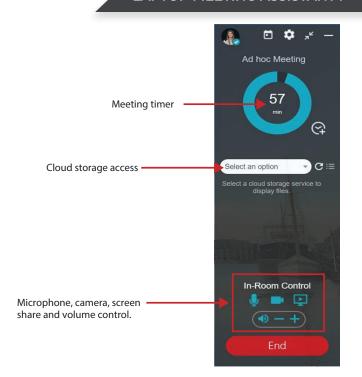

#### TRACKPAD:

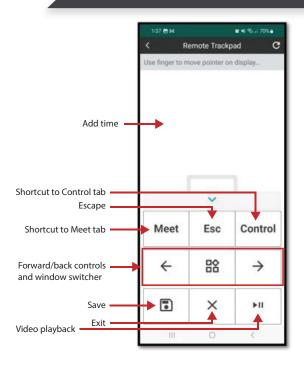

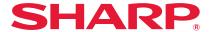